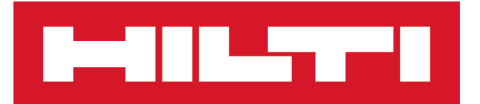

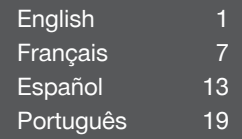

# PSA 200

Printed: 15.02.2019 | Doc-Nr: PUB / 5300608 / 000 / 02

<span id="page-1-0"></span>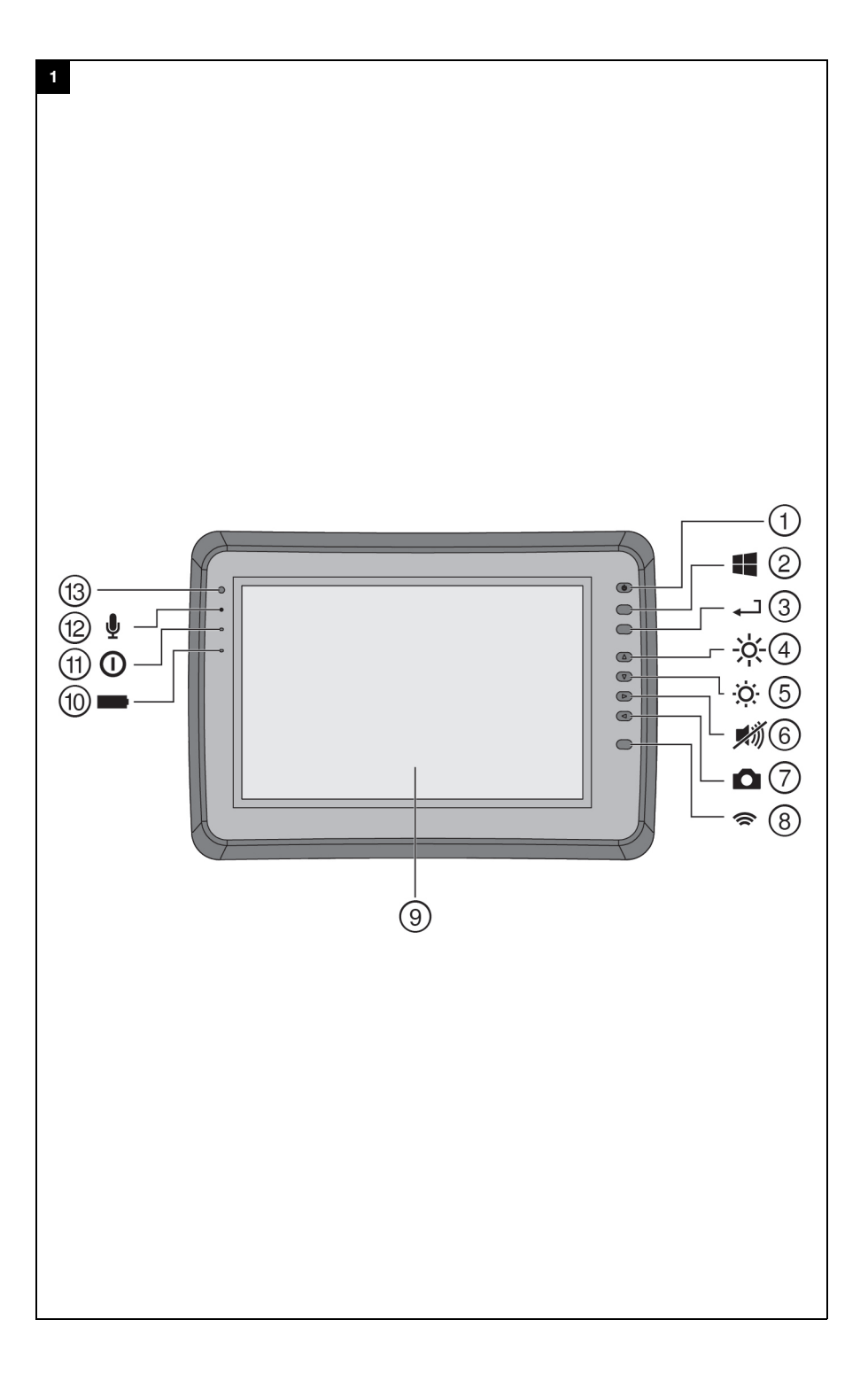

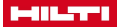

# <span id="page-2-0"></span>**1 Information about the documentation**

#### **1.1 About this documentation**

- Read this documentation before initial operation or use. This is a prerequisite for safe, trouble-free handling and use of the product.
- Observe the safety instructions and warnings in this documentation and on the product.
- Always keep the operating instructions with the product and make sure that the operating instructions are with the product when it is given to other persons.

# **1.2 Explanation of symbols used**

#### **1.2.1 Warnings**

Warnings alert persons to hazards that occur when handling or using the product. The following signal words are used:

# **DANGER**

#### **DANGER** !

▶ Draws attention to imminent danger that will lead to serious personal injury or fatality.

# **A** WARNING

# **WARNING** !

▶ Draws attention to a potential threat of danger that can lead to serious injury or fatality.

# **A** CAUTION

# **CAUTION** !

Draws attention to a potentially dangerous situation that could lead to slight personal injury or damage to the equipment or other property.

# **1.2.2 Symbols in the documentation**

The following symbols are used in this document:

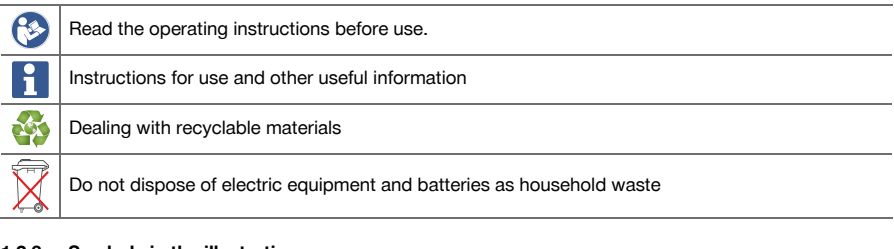

# **1.2.3 Symbols in the illustrations**

The following symbols are used in illustrations:

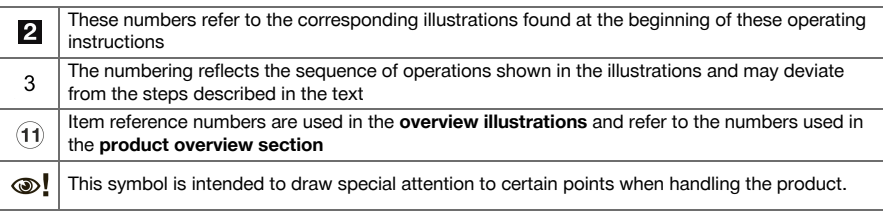

# **1.3 Explanation of signs used**

# **1.3.1 Symbols**

The following symbols are used:

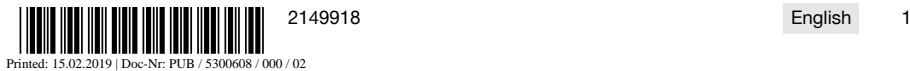

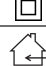

Protection class II (double-insulated)

For indoor use only

# **1.4 Product information**

**PROFICERT** products are designed for professional users and only trained, authorized personnel are permitted to operate, service and maintain the products. This personnel must be specifically informed about the possible hazards. The product and its ancillary equipment can present hazards if used incorrectly by untrained personnel or if used not in accordance with the intended use.

The type designation and serial number are printed on the rating plate.

Write down the serial number in the table below. You will be required to state the product details when contacting Hilti Service or your local Hilti organization to inquire about the product.

# **Product information**

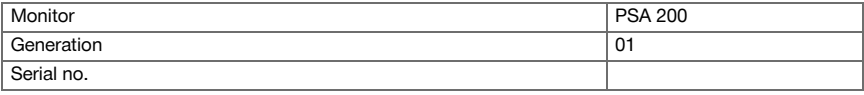

# **2 Safety**

# **2.1 Additional safety instructions, detectors**

- This product complies with all the requirements of the applicable directives, but **Hilti** cannot entirely H rule out the possibility of interference caused by powerful magnetic or electromagnetic fields affecting it, possibly leading to incorrect measurements. Check accuracy by taking measurements by other means when working under such conditions, or if you are unsure.
- Before operating the device, read the operating instructions stored in its memory.
- Use the product only when it is in perfect working order.
- Never tamper with or modify the product in any way.
- Do not operate the scanning tool in explosive atmospheres, such as in the presence of flammable liquids, gases or dust.
	- ➥ Sparks that can ignite dust, fumes or vapors can be created in the scanning tool.
- Acclimatize the scanning tool before using it.
	- ➥ Big differences in temperature can lead to incorrect operation.
- Always check the device settings before using it.
- After switching on, observe the display.
	- ➥ A disclaimer appears when the device powers up. You must accept this disclaimer in order to access the main menu.
- Comply with warnings if they are issued.
- ▶ Keep the display clean and carefully dry the device before stowing it in a transport container.
- Keep to the specified range of operating and storage temperatures between -25  $^{\circ}$ C and +63  $^{\circ}$ C.
- Remove the battery prior to storage.

Printed: 15.02.2019 | Doc-Nr: PUB / 5300608 / 000 / 02

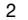

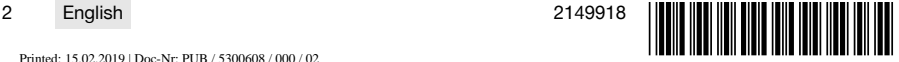

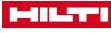

# **3.1 Product [1](#page-1-0)**

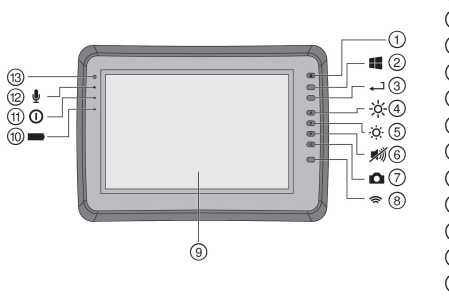

- 1 On/off button<br>(2) Windows butt
- **(2)** Windows button<br>(3) Confirmation but
- **3** Confirmation button<br> **4** Increase brightness
	- Increase brightness
- $(5)$  Reduce brightness
- $\circled{6}$  Mute the device<br>  $\circled{7}$  Screenshot func
- $\circled{)}$  Screenshot function<br>  $\circled{)}$  Switch WLAN on/off
- **4** Switch WLAN on/off<br>**4** Touchscreen
- **Touchscreen**
- **10 Battery charge state**<br>(11) Power LED
- (1) Power LED<br>(12) Microphone
- <sup>12</sup> Microphone<br>13 Light sensor
- **Light sensor**

# **3.2 Use**

The tablet is designed to be used to display and analyses scans made with **Hilti Scan** systems. Scans can be managed in projects and subsequently transferred to a PC for data evaluation and archival.

# **4 Before use**

# **4.1 Charging and switching on**

- 1. Charge the device fully.
- 2. Switch the device on by pressing the on/off button.
- 3. Start the PSA 200 application.
- 4. Before the PSA 200 application can be used you must accept the terms of the disclaimer notice displayed.
- 5. Press the **X** symbol at top right to end the PSA 200 application.
- 6. To switch the device off select **Start** → **Shut down**.

# **4.2 Activation**

1. Type the activation key and your contact data.

When starting the PSA 200 application for the first time you will be required to enter your contact data and the activation key.

2. Confirm your entries by pressing the **Activate** function button.

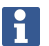

The PSA 200 application cannot be used unless your contact data and a valid activation key have been entered.

# **4.3 Settings**

1. Select the desired language, the desired country and the units you wish to be displayed.

When operating a brand new device you will first be requested to select the country-specific settings.

2. Confirm the settings you have made by pressing the **OK** function button.

By pressing **Skip** you can postpone making these settings until the next time the PSA 200 application is started.

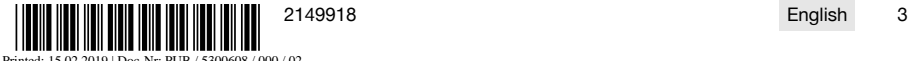

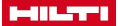

# **5 Operation**

# **5.1 Displaying the operating instructions**

1. Press the **?** symbol at top right.

The operating instructions will be shown in the right context in the display. You can then browse through the complete operating instructions.

2. To close the operating instructions, press the **Back** function button.

# **5.2 Main menu**

The PSA 200 application starts with the main menu, which can also be accessed at any time by pressing the **Home** button at top left of the screen. From there you can also access the project management and settings screens.

# **5.3 Project management**

Using the functions accessed from the **Projects** submenu you can manage projects, display and analyze previously recorded scans and import new data.

# **5.4 Importing PS 1000 X-Scan projects and data**

- 1. Connect the PS 1000 X-Scan using the PSA 52 data cable.
- 2. Press the **Import** function button and then select the PS 1000 X-Scan.
- 3. Either use the check boxes to select one or more projects or tap a project to show the scans it contains. These scans can then also be selected by way of the check boxes.
- 4. Confirm your selection by pressing the **OK** function button and, if individual scans have been selected (see point 3), then select the target project on the PSA 200 tablet.
- 5. The selected objects (projects or individual scans) will then be imported.

# **5.5 Importing PS 200 S Ferroscan projects and data**

- 1. Insert the PSA 56 infrared adapter in a USB port on the PSA 200 tablet.
- 2. Position the PS 200 S opposite the PSA 200 tablet so that the IR interfaces are facing each other directly.
- 3. Press the **Import** function button and then select the PS 200 S.
- 4. Select the project into which the scans from the PS 200 S are to be imported.
- 5. All the scans from the PS 200 S will then be imported into the selected project on the PSA 200 tablet.

#### **5.6 Importing PS 300 projects and data**

- 1. Connect the PS 300 to the PSA 200 by means of the data cable.
- 2. Press the **Import** function button and then select the PS 300.
- 3. Either use the check boxes to select one or more projects or tap a project to show the scans it contains. These scans can then also be selected by way of the check boxes.
- 4. Confirm your selection by pressing the **OK** function button and, if individual scans have been selected (see point 4), then select the target project on the PSA 200 tablet.
	- ➥ The selected objects (projects or individual scans) will then be imported.
- 5. When finished, sever the connection between the PSA 200 and the PS 300 / PS 300-W.

# **5.7 Analyzing scans**

- 1. Select the desired scan from a project.
	- $\rightarrow$  The scan is then displayed.
- 2. Use the function button to set the display mode to **2D** or **3D**.
- 3. The **Param.** and **Visualization** function buttons can be used to change the visualization and calculation parameters. If you change the values in **Param.**, the data will have to be recalculated. To do this, press the **OK** confirmation button beside the parameter that has changed.
- 4. The **Extras** function button provides access to various functions including the ability to export simple reports in PDF format or to make and play back audio recordings.
- 5. You can use the **Drillhole** function button to show the drillholes in Imagescans or to define new drillholes.
- 6. The data from the PSA 200 tablet can be transferred to a PC for further analysis.

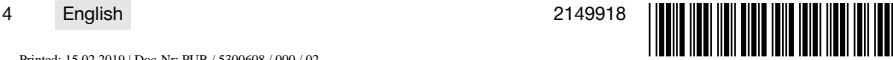

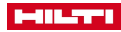

# **6 The following settings can be adjusted:**

- Country settings
- **Options**
- Software update

# **7 Care and maintenance**

# **WARNING**

# **Risk of injury with battery inserted** !

Always remove the battery before carrying out care and maintenance tasks!

# **Care and maintenance of the tool**

- Carefully remove stubborn dirt.
- Clean the air vents carefully with a dry brush.
- Use only a slightly damp cloth to clean the casing. Do not use cleaning agents containing silicone as these can attack the plastic parts.

# **Care of the Li-ion batteries**

- Keep the battery free from oil and grease.
- Use only a slightly damp cloth to clean the casing. Do not use cleaning agents containing silicone as these may attack the plastic parts.
- Avoid ingress of moisture.

# **Maintenance**

- Check all visible parts and controls for signs of damage at regular intervals and make sure that they all function correctly.
- Do not operate the product if signs of damage are found or if parts malfunction. Have it repaired immediately by **Hilti** Service.
- After cleaning and maintenance, fit all guards or protective devices and check that they function correctly.

To help ensure safe and reliable operation, use only genuine Hilti spare parts and consumables. Spare parts, consumables and accessories approved by Hilti for use with the product can be found at your local **Hilti Store** or online at: **www.hilti.group**.

# **8 Transport and storage of cordless tools**

# **Transport**

# **CAUTION**

# **Accidental starting during transport** !

- Always transport your products with the batteries removed!
- Remove the battery.
- Never transport batteries in bulk form (loose, unprotected).
- Check the tool and batteries for damage before use after long periods of transport.

# **Storage**

# **CAUTION**

# **Accidental damage caused by defective or leaking batteries** !

Always store your products with the batteries removed!

Printed: 15.02.2019 | Doc-Nr: PUB / 5300608 / 000 / 02

- Store the tool and batteries in a place that is as cool and dry as possible.
- Never store batteries in direct sunlight, on heating units or behind a window pane.
- Store the tool and batteries in a place where they cannot be accessed by children or unauthorized persons.
- Check the tool and batteries for damage before use after long periods of storage.

# **9 Disposal**

Most of the materials from which **Hilti** tools and appliances are manufactured can be recycled. The materials must be correctly separated before they can be recycled. In many countries, your old tools,

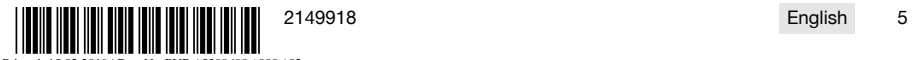

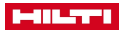

machines or appliances can be returned to **Hilti** for recycling. Ask **Hilti** Service or your Hilti representative for further information.

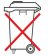

▶ Do not dispose of power tools, electronic equipment or batteries as household waste!

# **10 Manufacturer's warranty**

▶ Please contact your local **Hilti** representative if you have questions about the warranty conditions.

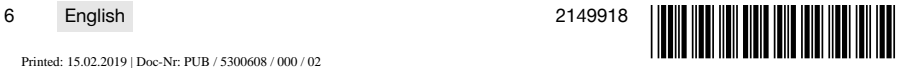

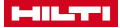

# <span id="page-8-0"></span>**1 Indications relatives à la documentation**

#### **1.1 À propos de cette documentation**

- Lire intégralement la présente documentation avant la mise en service. C'est la condition préalablement requise pour assurer la sécurité du travail et un maniement sans perturbations.
- Bien respecter les consignes de sécurité et les avertissements de la présente documentation ainsi que celles figurant sur le produit.
- Toujours conserver le mode d'emploi à proximité du produit et uniquement le transmettre à des tiers avec ce mode d'emploi.

# **1.2 Explication des symboles**

# **1.2.1 Avertissements**

Les avertissements attirent l'attention sur des dangers liés à l'utilisation du produit. Les termes de signalisation suivants sont utilisés :

#### **DANGER** ▲

# **DANGER** !

▶ Pour un danger imminent qui peut entraîner de graves blessures corporelles ou la mort.

# **A** AVERTISSEMENT

# **AVERTISSEMENT** !

Pour un danger potentiel qui peut entraîner de graves blessures corporelles ou la mort.

# **ATTENTION**

# **ATTENTION** !

Pour attirer l'attention sur une situation pouvant présenter des dangers entraînant des blessures corporelles légères ou des dégâts matériels.

#### **1.2.2 Symboles dans la documentation**

Les symboles suivants sont utilisés dans la présente documentation :

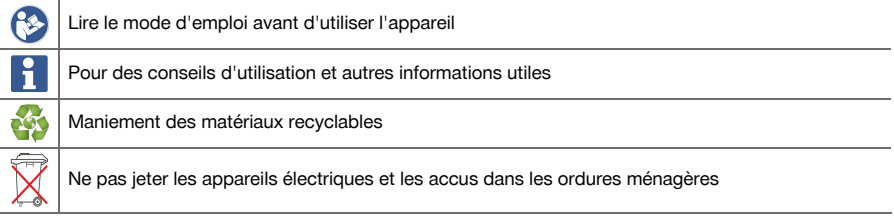

# **1.2.3 Symboles dans les illustrations**

Les symboles suivants sont utilisés dans les illustrations :

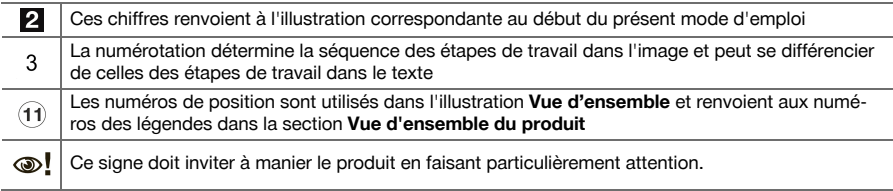

#### **1.3 Explication des symboles**

#### **1.3.1 Symboles**

Les symboles suivants sont utilisés :

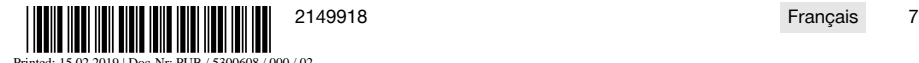

Printed: 15.02.2019 | Doc-Nr: PUB / 5300608 / 000 / 02

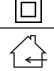

Classe de protection II (double isolation)

# Uniquement destiné à une utilisation à l'intérieur

# **1.4 Informations produit**

Les produits **sont les sont destinés aux professionnels et ne doivent être utilisés, entretenus et réparés** que par un personnel autorisé et formé. Ce personnel doit être spécialement instruit quant aux dangers inhérents à l'utilisation de l'appareil. Le produit et ses accessoires peuvent s'avérer dangereux s'ils sont utilisés de manière incorrecte par un personnel non qualifié ou de manière non conforme à l'usage prévu. La désignation du modèle et le numéro de série figurent sur sa plaque signalétique.

Inscrivez le numéro de série dans le tableau suivant. Les informations produit vous seront demandées lorsque vous contactez nos revendeurs ou services après-vente.

# **Caractéristiques produit**

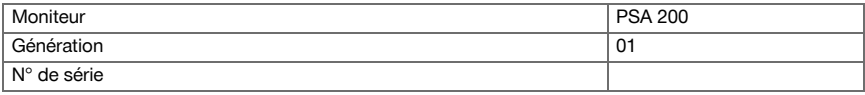

# **2 Sécurité**

# **2.1 Consignes de sécurité supplémentaires relatives aux détecteurs**

- Ce produit satisfait à toutes les exigences des directives applicables, toutefois, **Hilti** ne peut exclure la possibilité qu'il soit perturbé par de puissants champs magnétiques ou électromagnétiques, ce qui peut entraîner des erreurs de mesure. Dans ce cas ou en cas d'autres incertitudes, effectuer des mesures de contrôle.
- ▶ Avant la mise en service, lire les instructions d'utilisation enregistrées dans l'appareil.
- Utiliser le produit uniquement s'il est en parfait état.
- Ne jamais entreprendre de manipulation ni de modification sur le produit.
- Ne pas travailler avec l'outil de mesure dans une atmosphère explosive contenant des liquides, gaz ou poussières inflammables.
	- ➥ L'outil de mesure peut générer des étincelles qui peuvent enflammaer la poussière ou des vapeurs.
- Acclimater l'outil de mesure avant de l'utiliser.
	- ➥ De grands écarts de température peuvent provoquer des dysfonctionnements.
- Contrôler les réglages de l'appareil avant toute utilisation.
- Regarder la zone d'affichage après la mise en marche.
	- ➥ Une clause de non-responsabilité s'affiche au démarrage. Il faut l'accepter pour pouvoir accéder au menu principal.
- Tenir compte des messages d'avertissement.
- ▶ Maintenir la zone d'affichage propre et sécher l'appareil avant de le ranger dans un conteneur de transport.
- Respecter les température de service et de stockage comprises entre -25 °C et +63 °C.
- Retirer l'accu avant le stockage.

Printed: 15.02.2019 | Doc-Nr: PUB / 5300608 / 000 / 02

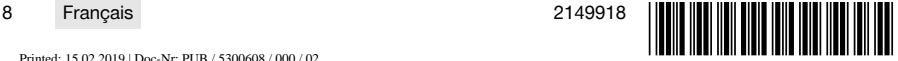

# **3.1 Produit [1](#page-1-0)**

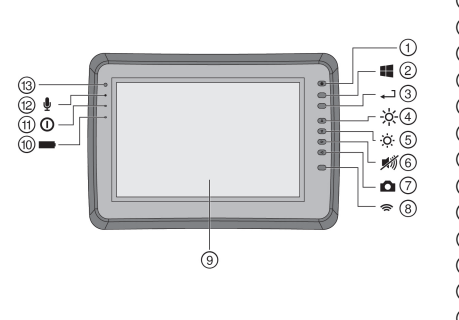

- 1 Touche Marche / Arrêt<br>
2 Touche Windows
- **2** Touche Windows<br>**3** Touche de confirm
- **3** Touche de confirmation<br>**4** Augmenter la luminosité
	- Augmenter la luminosité
- & Réduire la luminosité
- (6) Activer le mode silencieux<br>(7) Fonction Capture d'écran
- *1* Fonction Capture d'écran<br>**1** Activer/Désactiver WiFi
- **4** Activer/Désactiver WiFi<br>**4** Écran tactile
- § Écran tactile
- **10 État de charge de l'accu<br>(11) DEL de mise sous tension**
- (1) DEL de mise sous tension<br>(12) Microphone
- <sup>12</sup> Microphone<br><sup>13</sup> Canteur de l
- Capteur de luminosité

# **3.2 Emploi**

Le moniteur sert à afficher et à procéder à une analyse détaillée des scans qui ont été enregistrés par le biais de systèmes **Hilti Scan**. Il est possible de gérer les scans dans des projets, puis de procéder à d'autres évaluations de données et de transmettre les données vers un PC pour archivage.

# **4 Mise en service**

#### **4.1 Charge et mise en marche de l'appareil**

- 1. Charger complètement l'appareil.
- 2. Mettre l'appareil en marche à l'aide de la touche Marche/ Arrêt.
- 3. Démarrer l'application PSA 200.
- 4. Vous devez accepter la clause de non-responsabilité qui apparaît dans la zone d'affichage pour pouvoir utiliser l'application PSA 200.
- 5. Pour quitter l'application PSA 200, appuyer sur le symbole **X** en haut à droite.
- 6. Pour arrêter l'appareil, sélectionner **Démarrer** → **Arrêter**.

# **4.2 Activation**

1. Entrer la clé d'activation et vos coordonnées.

Au premier démarrage de l'application PSA 200, vos coordonnées et la clé d'activation seront demandées.

2. Confirmer les entrées à l'aide de la touche de fonction **Activer**.

Il n'est pas possible d'utiliser l'application PSA 200 sans avoir indiqué de coordonnées ni entré de clé d'activation valable.

#### **4.3 Paramètres**

1. Sélectionner la langue choisie, le pays concerné et la représentation choisie des unités.

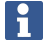

Dans le cas d'un appareil neuf (qui sort d'usine), il sera d'abord demandé de sélectionner les réglages spécifiques au pays (Options régionales).

2. Confirmer les réglages effectués à l'aide de la touche de fonction **OK**.

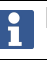

**Ignorer** permet de différer ces réglages au prochain démarrage de l'application PSA 200.

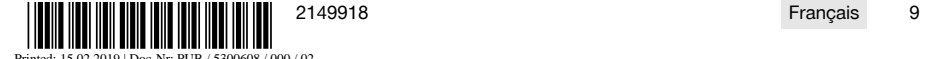

# **5 Utilisation**

# **5.1 Affichage des instructions d'utilisation**

1. Appuyer sur le symbole **?** en haut à droite.

Les instructions d'utilisation sont affichées en fonction du contexte dans la zone d'affichage. Il est également possible de naviguer ensuite dans l'ensemble des instructions d'utilisation.

2. Pour fermer les instructions d'utilisation, appuyer sur la touche de fonction **Retour**.

# **5.2 Menu principal**

L'application PSA 200 démarre sur le menu principal auquel il est possible d'accéder à tout moment par le biais de la touche **Home** en haut à gauche. Il permet d'accéder à la gestion de projets et aux réglages.

# **5.3 Gestion de projets**

Le sous-menu **Projets** permet de gérer des projets, d'afficher des scans enregistrés à des fins d'analyse et d'importer de nouvelles données.

# **5.4 Importation des projets et données X-Scan PS 1000**

- 1. Relier le PS 1000 X-Scan via le câble de données PSA 52.
- 2. Appuyer sur la touche de fonction **Importer** puis sélectionner le X-Scan PS 1000.
- 3. Choisir un ou plusieurs projet(s) soit à l'aide des cases, soit en appuyant sur un projet pour afficher les scans qu'il contient, qu'il est également possible de choisir à l'aide des cases à cocher.
- 4. Confirmer son choix par le biais de la touche de fonction **OK** puis choisir, dans le cas de scans sélectionnés individuellement (voir point 3), le projet cible dans la tablette PSA 200.
- 5. L'importation des objets choisis (projets ou scans individuels) s'effectue.

# **5.5 Importation des projets et données Ferroscan PS 200 S**

- 1. Connecter l'adaptateur infrarouge PSA 56 à un port USB de la tablette PSA 200.
- 2. Positionner le PS 200 S en face de la tablette PSA 200 de sorte à être opposé à son interface IR.
- 3. Appuyer sur la touche de fonction **Importer** puis sélectionner le PS 200 S.
- 4. Choisir le projet dans lequel les scans de PS 200 S doivent être importés.
- 5. L'importation de tous les scans de PS 200 S dans le projet choisi s'effectue à partir de la tablette PSA 200.

#### **5.6 Importation de projets et de données PS 300**

- 1. Relier le PS 300 au PSA 200 avec le câble de données.
- 2. Appuyer sur la touche de fonction **Importer** puis sélectionner le PS 300.
- 3. Choisir un ou plusieurs projet(s) soit à l'aide des cases, soit en appuyant sur un projet pour afficher les scans qu'il contient, qu'il est également possible de choisir à l'aide des cases à cocher.
- 4. Confirmer votre choix par le biais de la touche de fonction **OK** puis choisir, dans le cas de scans sélectionnés individuellement (voir point 4), le projet cible dans la tablette PSA 200.
	- ► L'importation des objets choisis (projets ou scans individuels) s'effectue.
- 5. Couper ensuite la connexion entre le PSA 200 et le PS 300 / PS 300-W.

# **5.7 Analyse de scans**

- 1. Sélectionner le scan souhaité à partir d'un projet.
	- ➥ Le scan est affiché.
- 2. Régler le mode d'affichage à l'aide de la touche de fonction sur **2D** ou **3D**.
- 3. Les touches de fonction **Param.** et **Visualisation** permettent de modifier les paramètres de visualisation et de calcul. Si des valeurs de **Param.** doivent être modifiées, les données doivent être à nouveau calculées. Appuyer pour ce faire sur la touche de confirmation **OK** à côté de la valeur de paramètre modifiée.
- 4. La touche de fonction **Autres** permet entre autres d'exporter un rapport simple en format PDF ou de lire et enregistrer des enregistrements audio.

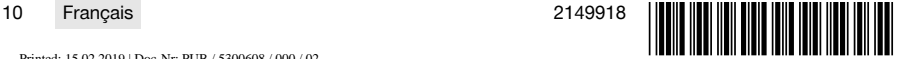

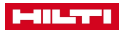

- 5. La touche de fonction **Trous de forage** permet d'afficher les trous de forage pour les Imagescans mais aussi de définir de nouveaux trous de forage.
- 6. Les données peuvent être transférées de la tablette PSA 200 vers un PC à des fins d'autres analyses.

# **6 Les réglages suivants peuvent être effectués :**

- Options régionales
- **Options**
- Mise à jour logicielle

# **7 Nettoyage et entretien**

# **AVERTISSEMENT**

# **Risque de blessures lorsque l'accu est inséré** !

Toujours retirer l'accu avant tous travaux de nettoyage et d'entretien !

# **Entretien de l'appareil**

- Éliminer prudemment les saletés récalcitrantes.
- Nettoyer les ouïes d'aération avec précaution au moyen d'une brosse sèche.
- Nettoyer le boîtier uniquement avec un chiffon légèrement humidifié. Ne pas utiliser de nettoyants à base de silicone, ceci pourrait attaquer les pièces en plastique.

# **Entretien des accus Li-ion**

- Veiller à ce que l'accu soit toujours propre et exempt de traces de graisse et d'huile.
- Nettoyer le boîtier uniquement avec un chiffon légèrement humidifié. Ne pas utiliser de nettoyants à base de silicone, ceci pourrait attaquer les pièces en plastique.
- Éviter toute pénétration d'humidité.

# **Entretien**

- Vérifier régulièrement qu'aucune pièce visible n'est endommagée et que les organes de commande sont parfaitement opérationnels.
- En cas d'endommagements et/ou de dysfonctionnements, ne pas utiliser le produit. Le faire immédiatement réparer par le S.A.V. **Hilti**.
- Après des travaux de nettoyage et d'entretien, vérifier si tous les équipements de protection sont bien en place et fonctionnent parfaitement.

Pour une utilisation en toute sécurité, utiliser uniquement des pièces de rechange et consommables d'origine. Vous trouverez les pièces de rechange, consommables et accessoires autorisés convenant pour votre produit dans le centre **Hilti Store** ou sous : **www.hilti.group**.

# **8 Transport et stockage des appareils sur accu**

#### **Transport**

# **ATTENTION**

# **Mise en marche inopinée lors du transport** !

- Toujours retirer les accus avant de transporter les produits !
- Retirer les accus.
- Ne jamais transporter les accus en vrac.
- Avant toute utilisation consécutive à un transport prolongé de l'appareil et des accus, toujours vérifier qu'ils ne sont pas endommagés.

# **Stockage**

# **ATTENTION**

# **Endommagement involontaire du fait d'accus défectueux ou de chute d'accu** !

- Toujours retirer les accus avant de stocker les produits !
- Stocker l'appareil et les accus si possible au frais et au sec.
- ▶ Ne jamais stocker les accus exposés au soleil, sur des installations de chauffage ou derrière des vitres.
- Stocker l'appareil et les accus hors de portée des enfants et des personnes non autorisées.

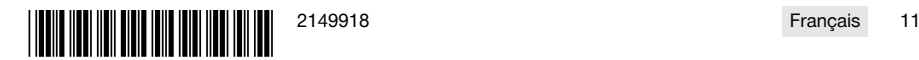

Printed: 15.02.2019 | Doc-Nr: PUB / 5300608 / 000 / 02

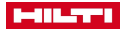

▶ Avant toute utilisation consécutive à un stockage prolongé de l'appareil et des accus, toujours vérifier qu'ils ne sont pas endommagés.

# **9 Recyclage**

Les appareils **Hilti** sont fabriqués pour une grande partie en matériaux recyclables. Le recyclage présuppose un tri adéquat des matériaux. **Hilti** reprend les appareils usagés dans de nombreux pays en vue de leur recyclage. Consulter le service clients **Hilti** ou un conseiller commercial.

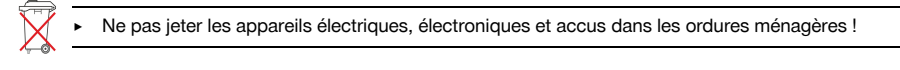

# **10 Garantie constructeur**

▶ En cas de questions sur les conditions de garantie, veuillez vous adresser à votre partenaire **Hilti** local.

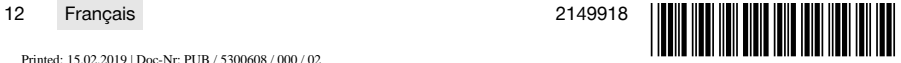

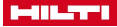

# <span id="page-14-0"></span>**1 Información sobre la documentación**

#### **1.1 Acerca de esta documentación**

- Lea detenidamente esta documentación antes de la puesta en servicio. Ello es imprescindible para un trabajo seguro y un manejo sin problemas.
- Respete las indicaciones de seguridad y las advertencias presentes en esta documentación y en el producto.
- Conserve este manual de instrucciones siempre junto con el producto y entregue el producto a otras personas siempre acompañado del manual.

# **1.2 Explicación de símbolos**

# **1.2.1 Avisos**

Las advertencias de seguridad advierten de peligros derivados del manejo del producto. Se utilizan las siguientes palabras de peligro:

#### **PELIGRO** ▲

# **PELIGRO** !

Término utilizado para un peligro inminente que puede ocasionar lesiones graves o incluso la muerte.

# **ADVERTENCIA**

# **ADVERTENCIA** !

Término utilizado para un posible peligro que puede ocasionar lesiones graves o incluso la muerte.

# **PRECAUCIÓN**

# **PRECAUCIÓN** !

Término utilizado para una posible situación peligrosa que puede ocasionar lesiones leves o daños materiales.

#### **1.2.2 Símbolos en la documentación**

En esta documentación se utilizan los siguientes símbolos:

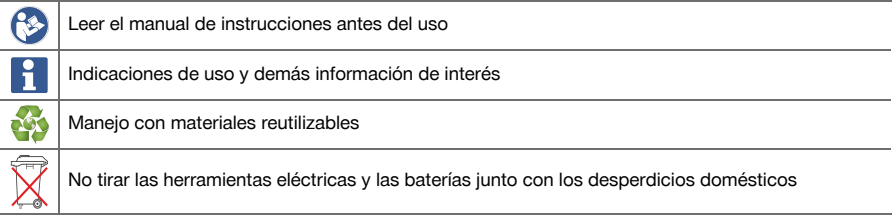

# **1.2.3 Símbolos en las figuras**

En las figuras se utilizan los siguientes símbolos:

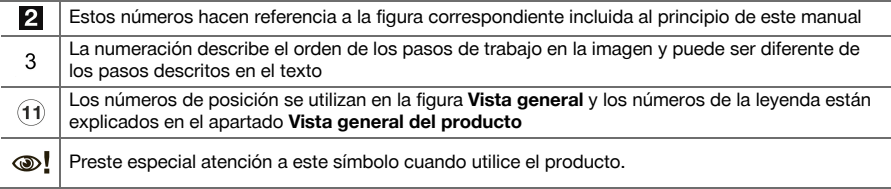

# **1.3 Explicación de símbolos**

#### **1.3.1 Símbolos**

Se utilizan los siguientes símbolos:

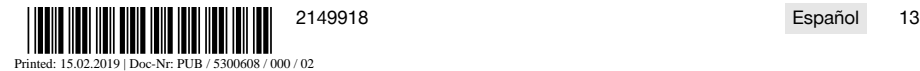

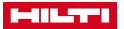

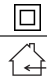

Clase de protección II (aislamiento doble)

Utilizar solo en interiores

# **1.4 Información del producto**

Los productos **hange interiorman sido diseñados para usuarios profesionales y solo personal autorizado y** debidamente formado puede utilizarlos y llevar a cabo su mantenimiento y conservación. Este personal debe estar especialmente instruido en lo referente a los riesgos de uso. La utilización del producto y sus dispositivos auxiliares puede conllevar riesgos para el usuario en caso de manejarse de forma inadecuada por personal no cualificado o utilizarse para usos diferentes a los que están destinados.

La denominación del modelo y el número de serie están indicados en la placa de identificación.

▶ Escriba el número de serie en la siguiente tabla. Necesitará los datos del producto para realizar consultas a nuestros representantes o al Departamento de Servicio Técnico.

#### **Datos del producto**

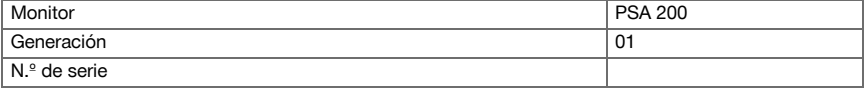

# **2 Seguridad**

# **2.1 Indicaciones de seguridad adicionales para los detectores**

- Este producto cumple todos los requisitos de las directivas pertinentes; no obstante, **Hilti** no puede excluir la posibilidad de que se vea afectado por campos magnéticos o electromagnéticos intensos que pudieran ocasionar mediciones erróneas. En este caso o ante otras irregularidades, realice mediciones de control.
- Antes de la puesta en servicio, lea el manual de instrucciones quardado en la herramienta.
- Utilice el producto solo si está en perfecto estado técnico.
- No efectúe nunca manipulaciones o modificaciones en el producto.
- No utilice la herramienta de medición en entornos con peligro de explosión en los que haya líquidos, gases o polvos inflamables.
	- ➥ En la herramienta de medición pueden producirse chispas que pueden inflamar el polvo o los vapores.
- Deje que la herramienta de medición se aclimate antes de utilizarla.
- ➥ Las diferencias de calor grandes pueden causar un funcionamiento incorrecto.
- Compruebe la configuración del equipo antes de utilizarlo.
- ▶ Una vez encendida la herramienta, consulte la pantalla.
	- ➥ Al arrancarla puede verse un aviso de exención de responsabilidad. Debe aceptarlo para acceder al menú principal.
- Preste atención a los mensajes de advertencia.
- Mantenga la pantalla limpia y seque la herramienta antes de quardarla en un contenedor de transporte.
- Asegúrese de que las temperaturas de funcionamiento y almacenamiento se encuentran entre -25 °C y  $+63^{\circ}$ C.
- Antes de almacenar la herramienta, extraiga la batería.

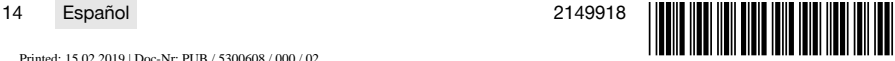

# **3.1 Producto [1](#page-1-0)**

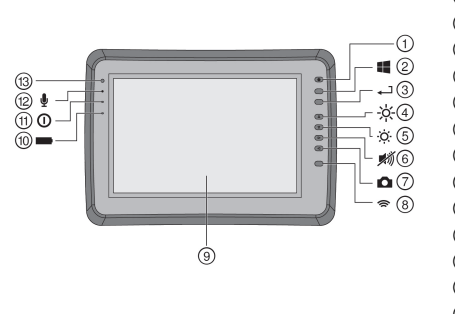

- 1 Tecla de encendido/apagado<br>2 Tecla Windows
- 2 Tecla Windows<br>3 Tecla de confirm
- <sup>3</sup> Tecla de confirmación<br>4 Aumentar la luminosid
	- Aumentar la luminosidad
- & Reducir la luminosidad
- **6** Silenciar<br>(7) Función
- $\circled{7}$  Función captura de pantalla<br> **(8)** Activar/desactivar Wi-Fi
- **48** Activar/desactivar Wi-Fi<br>(9) Pantalla táctil
- § Pantalla táctil
- **10 Estado de carga de la batería<br>11) LED indicador de encendido**
- (1) LED indicador de encendido<br>(12) Micrófono
- <sup>(12</sup>) Micrófono<br>(13) Sensor de
- Sensor de luz

# **3.2 Utilización**

El monitor permite la visualización y análisis detallado de imágenes registradas con los sistemas de **escaneado de Hilti**. Las imágenes escaneadas pueden organizarse en proyectos y transferirse a un PC para su evaluación y archivado posterior.

#### **4 Puesta en servicio**

# **4.1 Carga y encendido de la herramienta**

- 1. Cargue la herramienta por completo.
- 2. Conecte el equipo con la tecla de encendido/apagado.
- 3. Inicie la aplicación PSA 200.
- 4. Acepte la exención de responsabilidad que aparece en la pantalla para utilizar la aplicación PSA 200.
- 5. Para cerrar la aplicación PSA 200, pulse el símbolo **X** de la parte superior derecha.
- 6. Para apagar la herramienta, seleccione **Inicio** → **Apagar**.

# **4.2 Activación**

- 1. Introduzca el código de activación y sus datos de contacto.
	- La primera vez que se inicie la aplicación PSA 200 se le pedirá que introduzca sus datos de contacto y el código de activación.
- 2. Confirme los datos introducidos con la tecla de función **Activar**.

La aplicación PSA 200 no se puede utilizar sin los datos de contacto y un código de activación válido.

# **4.3 Configuración**

1. Seleccione el idioma, el país y la vista de las unidades que desee.

En los equipos recién enviados de fábrica se le solicitará en primer lugar que seleccione los ajustes regionales específicos.

2. Confirme los ajustes realizados con la tecla de función **Ok**.

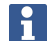

La tecla de función **Saltar** le permite posponer estos ajustes hasta la siguiente vez que se encienda la aplicación PSA 200.

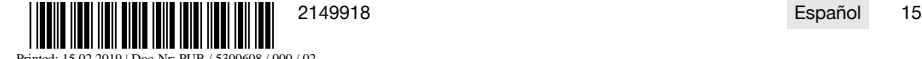

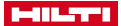

# **5 Manejo**

#### **5.1 Visualización del manual de instrucciones**

1. Pulse el símbolo **?** que hay en la parte superior derecha.

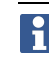

El manual de instrucciones se muestra en la pantalla según contexto. Después podrá navegar por todo el manual.

2. Para salir del manual de instrucciones, pulse la tecla de función **Atrás**.

# **5.2 Menú principal**

La aplicación PSA 200 se inicia con el menú principal, al que puede acceder en cualquier momento mediante la tecla de **Inicio** en la parte superior izquierda. Desde aquí puede acceder a la gestión de proyectos y a los ajustes.

# **5.3 Gestión de proyectos**

En el submenú **Proyectos** puede gestionar los proyectos, visualizar y analizar las imágenes escaneadas, e importar nuevos datos.

# **5.4 Importación de los proyectos y los datos de X-Scan PS 1000**

- 1. Conecte el PS 1000 X-Scan mediante el cable de datos PSA 52.
- 2. Pulse la tecla de función **Importar** y, a continuación, seleccione X-Scan PS 1000.
- 3. Seleccione uno o varios proyectos con las casillas de verificación, o pulse sobre un proyecto para visualizar las imágenes escaneadas que contiene, que también se pueden seleccionar mediante las casillas de verificación.
- 4. Confirme la selección mediante la tecla de función **Ok** y, en el caso de que haya seleccionado una única imagen escaneada (véase el punto 3), seleccione el proyecto de destino en la tableta PSA 200.
- 5. Se inicia la importación de los objetos seleccionados (proyectos o imágenes escaneadas individuales).

# **5.5 Importación de los proyectos y datos de Ferroscan PS 200 S**

- 1. Inserte el adaptador infrarrojo PSA 56 en una interfaz USB de la tableta PSA 200.
- 2. Coloque la PS 200 S frente a la tableta PSA 200 de modo que las interfaces IR estén cara a cara.
- 3. Pulse la tecla de función **Importar** y, a continuación, seleccione PS 200 S.
- 4. Seleccione el proyecto al que desea importar las imágenes escaneadas de PS 200 S.
- 5. Se realizará la importación de las imágenes escaneadas por la PS 200 S al proyecto seleccionado de la tableta PSA 200.

#### **5.6 Importación de proyectos y datos de PS 300**

- 1. Conecte el PS 300 con el PSA 200 utilizando el cable de datos.
- 2. Pulse la tecla de función **Importar** y, a continuación, seleccione PS 300.
- 3. Seleccione uno o varios proyectos con las casillas de verificación, o pulse sobre un proyecto para visualizar las imágenes escaneadas que contiene, que también se pueden seleccionar mediante las casillas de verificación.
- 4. Confirme la selección mediante la tecla de función **Ok** y, en el caso de que haya seleccionado una única imagen escaneada (véase el punto 4), seleccione el proyecto de destino en la tableta PSA 200.
	- ➥ Se inicia la importación de los objetos seleccionados (proyectos o imágenes escaneadas individuales).
- 5. A continuación, separe la conexión entre PSA 200 y PS 300 / PS 300-W.

# **5.7 Análisis de las imágenes escaneadas**

- 1. Seleccione la imagen escaneada que desea de un proyecto.
- ➥ Se muestra la imagen de escaneado.
- 2. Ajuste el tipo de visualización mediante la tecla de función en **2D** o **3D**.
- 3. Con las teclas de función **Parám.** y **Vista** puede modificar los parámetros de cálculo y visualización. Para modificar los valores de **Parám.** es preciso volver a calcular los datos. Para ello, pulse la tecla de confirmación **OK** que hay junto al valor del parámetro modificado.

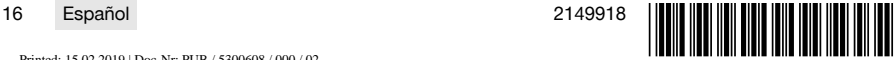

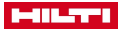

- 4. La tecla de función **Extras** le permite, entre otras cosas, exportar un informe sencillo en PDF o registrar y reproducir grabaciones de audio.
- 5. La tecla de función **Taladros** le permite visualizar los taladros o también definir nuevos taladros para Imagescan.
- 6. Si desea realizar más análisis, puede transferir los datos de la tableta PSA 200 a un ordenador.

# **6 Puede realizar los siguientes ajustes:**

- Ajustes de país
- **Opciones**
- Actualización de software

# **7 Cuidado y mantenimiento**

# **A** ADVERTENCIA

# **Riesgo de lesiones con la batería colocada** !

Extraiga siempre la batería antes de llevar a cabo tareas de cuidado y mantenimiento.

# **Mantenimiento de la herramienta**

- Retire con cuidado la suciedad fuertemente adherida.
- Limpie cuidadosamente las rejillas de ventilación con un cepillo seco.
- Limpie la carcasa utilizando únicamente un paño ligeramente humedecido. No utilice limpiadores que contengan silicona, ya que podría afectar a las piezas de plástico.

# **Cuidado de las baterías de Ion-Litio**

- Mantenga la batería limpia y sin residuos de aceite o grasa.
- Limpie la carcasa utilizando únicamente un paño ligeramente humedecido. No utilice limpiadores que contengan silicona, ya que podría afectar a las piezas de plástico.
- Evite la penetración de humedad.

# **Mantenimiento**

- Compruebe con regularidad si las piezas visibles están dañadas o si los elementos de manejo funcionan correctamente.
- No utilice el producto si presenta daños o fallos que afecten al funcionamiento. Llévela de inmediato al Servicio Técnico de **Hilti** para que la reparen.
- Coloque todos los dispositivos de protección después de las tareas de cuidado y mantenimiento y compruebe su correcto funcionamiento.

Para garantizar un correcto funcionamiento, utilice exclusivamente piezas de repuesto y material de consumo originales. Puede encontrar piezas de repuesto, consumibles y accesorios para su producto que nosotros mismos comercializamos en **Hilti Store** o en: **www.hilti.group**.

# **8 Transporte y almacenamiento de las herramientas alimentadas por batería**

#### **Transporte**

# **PRECAUCIÓN**

#### **Arranque involuntario en el transporte** !

- Transporte sus productos siempre sin batería.
- Retire las baterías.
- No transporte nunca las baterías sin embalaje.
- Compruebe si la herramienta o las baterías presentan daños tras haber sido transportadas durante mucho tiempo.

#### **Almacenamiento**

# **PRECAUCIÓN**

# **Daños imprevistos debido a una batería defectuosa o agotada** !

- Guarde su productos siempre sin batería.
- Guarde la herramienta y las baterías en un lugar lo más seco y fresco posible.

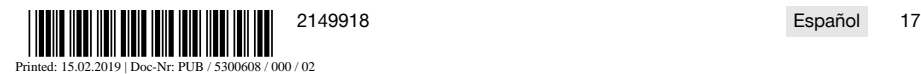

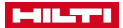

- ▶ No guarde nunca las baterías en un lugar expuesto al sol, sobre un radiador o detrás de una luna de cristal.
- Guarde la herramienta y las baterías fuera del alcance de niños y personas no autorizadas.
- Compruebe si la herramienta o las baterías presentan daños tras haber sido almacenadas durante mucho tiempo.

# **9 Reciclaje**

Las herramientas **Hilti** están fabricadas en su mayor parte con materiales reutilizables. La condición para dicha reutilización es una separación adecuada de los materiales. En muchos países, **Hilti** recoge las herramientas usadas para su recuperación. Pregunte en el Servicio de Atención al Cliente de **Hilti** o a su asesor de ventas.

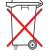

▶ No deseche las herramientas eléctricas, los aparatos eléctricos ni las baterías junto con los residuos domésticos.

# **10 Garantía del fabricante**

Si tiene alguna consulta acerca de las condiciones de la garantía, póngase en contacto con su sucursal local de **Hilti**.

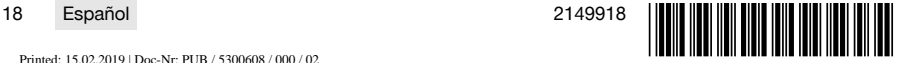

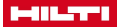

# <span id="page-20-0"></span>**1 Indicações sobre a documentação**

# **1.1 Sobre esta documentação**

- Antes da colocação em funcionamento, leia esta documentação. Esta é a condição para um trabalho seguro e um manuseamento sem problemas.
- Tenha em atenção as instruções de segurança e as advertências nesta documentação e no produto.
- Guarde o manual de instruções sempre junto do produto e entregue-o a outras pessoas apenas juntamente com este manual.

# **1.2 Explicação dos símbolos**

# **1.2.1 Advertências**

As advertências alertam para perigos durante a utilização do produto. São utilizadas as seguintes palavras de aviso:

#### Δ **PERIGO**

# **PERIGO** !

▶ Indica perigo iminente que pode originar acidentes pessoais graves ou até mesmo fatais.

# **A** AVISO

**AVISO** !

Indica um possível perigo que pode causar graves ferimentos pessoais, até mesmo fatais.

# **CUIDADO**

# **CUIDADO** !

Indica uma situação potencialmente perigosa que pode originar ferimentos ligeiros ou danos materiais.

# **1.2.2 Símbolos na documentação**

Nesta documentação são utilizados os seguintes símbolos:

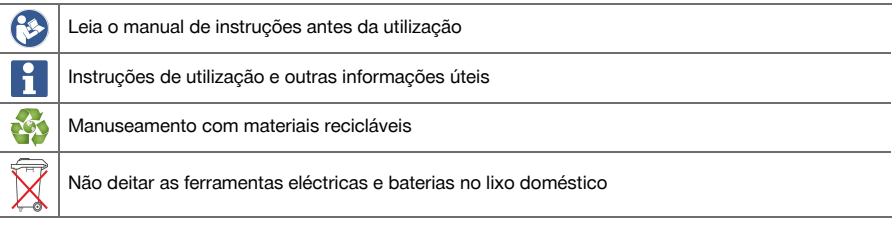

# **1.2.3 Símbolos nas figuras**

Em figuras são utilizados os seguintes símbolos:

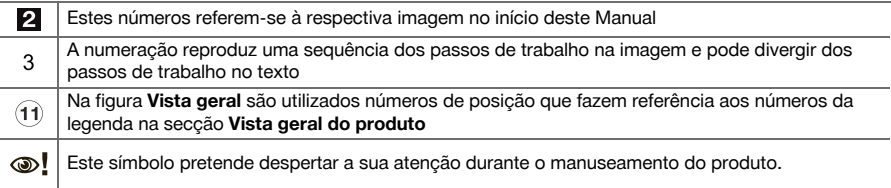

#### **1.3 Explicação dos símbolos**

Printed: 15.02.2019 | Doc-Nr: PUB / 5300608 / 000 / 02

# **1.3.1 Símbolos**

São utilizados os seguintes símbolos:

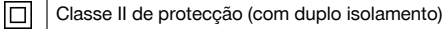

**\*\*\*\* 15.02.010 | Dec N° BU B** (\$200608 / 000 / 02<br> **Example: 15.02.0010 | Dec N° BU B** (\$300608 / 000 / 02

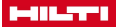

Apenas para utilização no interior de edifícios

#### **1.4 Dados informativos sobre o produto**

Os produtos **destinam-se ao utilizador profissional e só podem ser operados, mantidos e** reparados por pessoal autorizado, devidamente qualificado. Estas pessoas deverão estar informadas em particular sobre os potenciais perigos. O produto e seu equipamento auxiliar podem representar perigo se usados incorrectamente por pessoas não qualificadas ou se usados para fins diferentes daqueles para os quais foram concebidos.

A designação e o número de série são indicados na placa de características.

Registe o número de série na tabela seguinte. Precisa dos dados do produto para colocar questões ao nosso representante ou posto de serviço de atendimento aos clientes.

#### **Dados do produto**

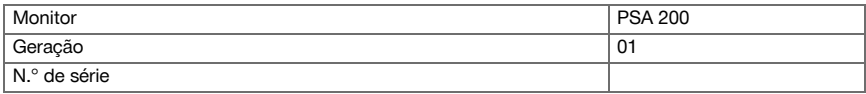

# **2 Segurança**

#### **2.1 Normas de segurança adicionais para detectores**

- Este produto cumpre todos os requisitos das directivas pertinentes; no entanto, a **Hilti** não pode excluir a possibilidade de o mesmo sofrer interferências por campos magnéticos ou electromagnéticos intensos, o que poderá levar a erros de medição. Neste caso ou no caso de outras incertezas, efectue medições comprovativas.
- ▶ Antes de iniciar a utilização, leia o manual de instruções guardado na ferramenta.
- Utilize o produto somente se estiver em perfeitas condições técnicas.
- ▶ Nunca efectue quaisquer manipulações ou modificações no produto.
- Não trabalhe com a ferramenta de medição em ambientes explosivos onde se encontrem líquidos, gases ou pós inflamáveis.
	- ➥ Na ferramenta de medição podem ser geradas faíscas que podem provocar a ignição de pó e vapores.
- Antes da utilização, permita que a ferramenta de medição se adapte à temperatura ambiente.
	- ➥ Grandes diferenças de calor podem levar a um mau funcionamento.
- ▶ Verifique os ajustes da ferramenta antes de a utilizar.
- Olhe para o campo indicador depois de a ligar.
	- ➥ Ao ligar surgem os termos de utilização. Tem de os aceitar para aceder ao menu principal.
- Tenha atenção a mensagens de aviso.
- ▶ Mantenha o campo indicador limpo e seque a ferramenta antes de a guardar numa mala de transporte.
- ▶ Respeite as temperaturas de funcionamento e de armazenagem entre -25 °C e +63 °C.
- Retire a bateria antes de a guardar.

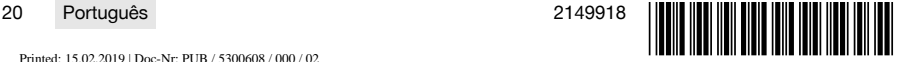

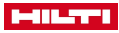

# **3.1 Produto [1](#page-1-0)**

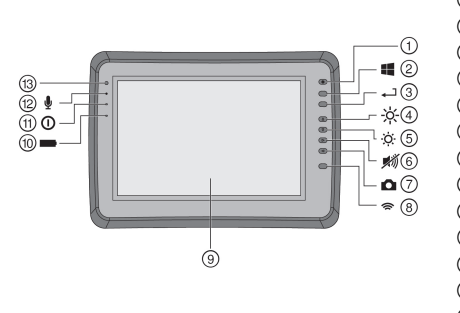

- 1 Tecla Ligar/ Desligar<br>2 Tecla Windows
- 2 Tecla Windows<br>3 Tecla de confirm
- Tecla de confirmação
- 4 Aumentar brilho<br>5 Diminuir brilho
- **6** Diminuir brilho<br>**6** Emudecer
- **6** Emudecer<br>(7) Funcão de
	- ) Função de captura de ecrã
- **4** Ligar/desligar WLAN<br>(9) Ecrã táctil
- **9** Ecrã táctil<br>10 Estado da
- **10 Estado da carga da bateria<br>11) LED Power**
- LED Power
- ∙ Microfone
- (13) Sensor de luz

# **3.2 Utilização**

O monitor serve para a visualização e análise pormenorizada de explorações que tenham sido registadas por sistemas de **exploração da Hilti**. As explorações podem ser geridas em projectos e, em seguida, transferidas para um PC para avaliação subsequente dos dados e arquivamento.

# **4 Antes de iniciar a utilização**

# **4.1 Carregar e ligar a ferramenta**

- 1. Carregue a ferramenta por completo.
- 2. Ligue a ferramenta com a tecla Ligar/Desligar.
- 3. Inicie a aplicação PSA 200.
- 4. Aceite os termos de utilização que surgem no campo indicador para manusear a aplicação PSA 200.
- 5. Para finalizar a aplicação PSA 200, pressione o símbolo **X** em cima, à direita.
- 6. Para desligar a ferramenta, seleccione **Iniciar** → **Encerrar**.

# **4.2 Activação**

1. Introduza a chave de activação e os seus dados de contacto.

Durante a primeira execução da aplicação PSA 200 ser-lhe-à solicitada a introdução dos seus dados de contacto e da chave de activação.

2. Confirme as introduções através da tecla de função **Activar**.

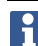

A aplicação PSA 200 não pode ser utilizada sem os dados de contacto e uma chave de activação válida.

# **4.3 Ajustes**

1. Seleccione o idioma pretendido, o país pretendido e a visualização pretendida das unidades.

No caso de ferramentas totalmente novas, é primeiro solicitado a seleccionar os ajustes específicos do país em questão.

2. Confirme os ajustes efectuados através da tecla de função **Ok**.

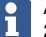

Através de **Avançar** também pode adiar estes ajustes para o próximo arranque da aplicação PSA 200.

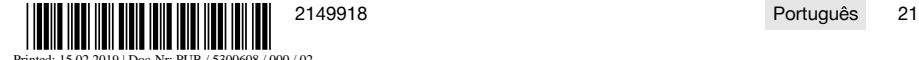

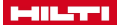

# **5 Utilização**

#### **5.1 Visualizar o manual de instruções**

1. Pressione o símbolo **?** em cima, à direita.

O manual de instruções é-lhe apresentado sensível ao contexto no campo indicador. Em seguida, pode navegar em todo o manual de instruções.

2. Para fechar o manual de instruções, pressione a tecla de função **Voltar**.

# **5.2 Menu principal**

A aplicação PSA 200 arranca com o menu principal, ao também poderá aceder em qualquer momento através da tecla **Home**, em cima, à esquerda. A partir daqui poderá aceder à Gestão de projecto e às Configurações.

# **5.3 Gestão de projecto**

No submenu **Projectos** pode gerir projectos, visualizar e analisar explorações registadas e importar dados novos.

#### **5.4 Importar projectos e dados X-Scan PS 1000**

- 1. Ligue o X-Scan PS 1000 através do cabo de dados PSA 52.
- 2. Pressione a tecla de função **Importar** e, em seguida, seleccione o X-Scan PS 1000.
- 3. Seleccione quer através das caixas de verificação de um ou vários projectos ou prima sobre um projecto para visualizar as explorações aí incluídas; estas também podem ser seleccionadas através de caixas de verificação.
- 4. Confirme a selecção através da tecla de função **Ok** e, no caso de serem seleccionadas explorações individuais (consultar o ponto 3), seleccione ainda o projecto alvo no tablet PSA 200.
- 5. Dá-se a importação dos objectos seleccionados (projectos ou explorações individuais).

# **5.5 Importar projectos e dados Ferroscan PS 200 S**

- 1. Insira o adaptador de infravermelhos PSA 56 numa interface USB do tablet PSA 200.
- 2. Posicione o PS 200 S relativamente ao Tablet PSA 200 de forma a que as interfaces de infravermelhos fiquem em posição sobreposta.
- 3. Pressione a tecla de função **Importar** e, em seguida, seleccione PS 200 S.
- 4. Seleccione o projecto no qual as explorações devem ser importadas pelo PS 200 S.
- 5. Dá-se a importação de todas as explorações pelo PS 200 S no projecto seleccionado do Tablet PSA 200.

# **5.6 PS 300 Importar projectos e dados**

- 1. Ligue o PS 300 através do cabo de dados PSA 200.
- 2. Pressione a tecla de função **Importar** e, em seguida, seleccione PS 300.
- 3. Seleccione quer através das caixas de verificação de um ou vários projectos ou prima sobre um projecto para visualizar as explorações aí incluídas; estas também podem ser seleccionadas através de caixas de verificação.
- 4. Confirme a selecção através da tecla de função **Ok** e, no caso de serem seleccionadas explorações individuais (consultar o ponto 4), seleccione ainda o projecto alvo no tablet PSA 200.
	- ➥ Dá-se a importação dos objectos seleccionados (projectos ou explorações individuais).
- 5. Em seguida, desligue a ligação entre PSA 200 e PS 300 / PS 300-W.

# **5.7 Analisar explorações**

- 1. Seleccione a exploração pretendida a partir de um projecto.
	- ➥ A exploração é exibida.
- 2. Ajuste o modo de apresentação para **2D** ou **3D** através da tecla de função.
- 3. Através das teclas de função **Param.** e **Visualização** pode alterar os parâmetros de visualização e de cálculo. Se alterar os valores em **Param.**, os dados têm de ser calculados de novo. Para o efeito, prima a tecla de confirmação **OK** ao lado do valor de parâmetro alterado.

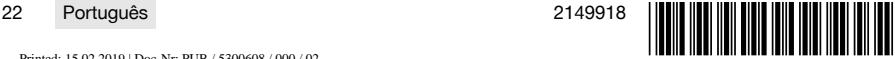

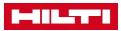

- 4. Através da tecla de função **Extras** poderá, entre outras coisas, exportar um relatório simples como PDF ou reproduzir e gravar gravações áudio.
- 5. Através da tecla de função **Furações** pode visualizar as furações para Imagescans ou então definir novas furações.
- 6. Para mais análises, poderá transferir os dados do tablet PSA 200 para um PC.

# **6 Pode realizar os seguintes ajustes:**

- Definições do país
- Opções
- Actualização do software

# **7 Conservação e manutenção**

# **A** AVISO

# **Risco de lesão com a bateria encaixada** !

Retire sempre a bateria antes de todos os trabalhos de conservação e manutenção!

# **Conservação do aparelho**

- Remover sujidade aderente com cuidado.
- Limpe as saídas de ar cuidadosamente com uma escova seca.
- Limpar a carcaça apenas com um pano ligeiramente humedecido. Não utilizar produtos de conservação que contenham silicone, uma vez que estes poderiam danificar os componentes de plástico.

# **Conservação das baterias de iões de lítio**

- Manter a bateria limpa e isenta de óleo e gordura.
- Limpar a carcaça apenas com um pano ligeiramente humedecido. Não utilizar produtos de conservação que contenham silicone, uma vez que estes poderiam danificar os componentes de plástico.
- Evitar a entrada de humidade.

# **Manutenção**

- Verificar, regularmente, todos os componentes visíveis quanto a danos e os comandos operativos quanto a funcionamento perfeito.
- Em caso de danos e/ou perturbações de funcionamento, não operar o produto. Mandar reparar de imediato pelo Centro de Assistência Técnica **Hilti**.
- Após os trabalhos de conservação e manutenção, aplicar todos os dispositivos de protecção e verificar o respectivo funcionamento.

Para um funcionamento seguro, utilize apenas peças sobresselentes e consumíveis originais. Poderá encontrar peças sobresselentes, consumíveis e acessórios aprovados por nós para o seu produto no seu **Hilti Store** ou em: **www.hilti.group**.

# **8 Transporte e armazenamento de ferramentas de baterias recarregáveis**

# **Transporte**

# **CUIDADO**

# **Arranque inadvertido durante o transporte** !

- Transporte os seus produtos sempre sem as baterias colocadas!
- Retirar as baterias.
- ▶ Nunca transportar as baterias em embalagem solta.
- ▶ Após transporte prolongado, verificar a ferramenta e as baterias quanto a danos, antes da utilização.

#### **Armazenamento**

# **CUIDADO**

#### **Dano acidental devido a baterias com defeito ou a perderem líquido** !

- Armazene os seus produtos sempre sem as baterias colocadas!
- ▶ Armazenar a ferramenta e as baterias em local o mais fresco e seco possível.

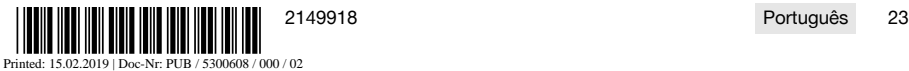

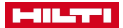

- ▶ Nunca armazenar as baterias em locais onde fiquem sujeitas à exposição solar, em cima de radiadores ou por trás de um vidro.
- Armazenar a ferramenta e as baterias fora do alcance de criancas e pessoas não autorizadas.
- ▶ Após armazenamento prolongado, verificar a ferramenta e as baterias quanto a danos, antes da utilização.

# **9 Reciclagem**

As ferramentas **Hilti** são, em grande parte, fabricadas com materiais recicláveis. Um pré-requisito para a reciclagem é que esses materiais sejam devidamente separados. Em muitos países, a **Hilti** aceita a sua ferramenta usada para reutilização. Para mais informações dirija-se ao Serviço de Clientes **Hilti** ou ao seu vendedor.

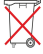

▶ Não deite as ferramentas eléctricas, aparelhos electrónicos e baterias no lixo doméstico!

# **10 Garantia do fabricante**

▶ Em caso de dúvidas quanto às condições de garantia, contacte o seu parceiro **Hilti** local.

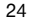

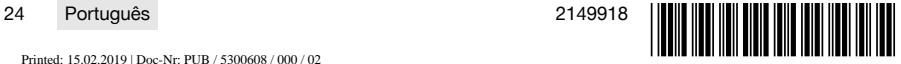

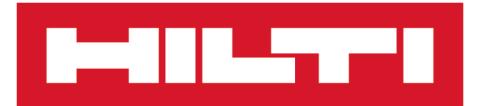

**Hilti Corporation** LI-9494 Schaan Tel.:+423 234 21 11 Fax: +423 234 29 65 www.hilti.group

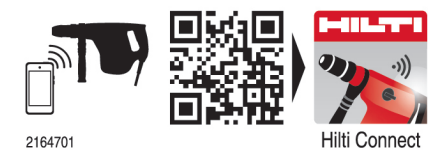

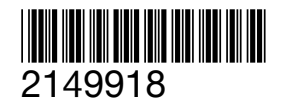